## **Ministère de l'Education Nationale - Académie de Grenoble - Région Rhône-Alpes**

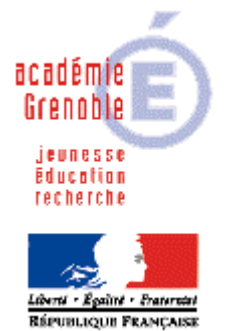

**C** entre **A** cadémique de **R** essources et de **M** aintenance **I** nformatique

Echirolles, le 11 mai 2005

*Equipements - Assistance - Maintenance*

Code fichier :imprim\_res\_win2K.doc

## INSTALLER UNE IMPRIMANTE RESEAU SUR UNE STATION WIN XP ou 2000 – Port local TCP/IP

## **Remarques préalables :**

**Cette procédure est valable que ce soit pour une imprimante avec une carte réseau intégrée ou un boîtier de partage réseau de type hp jet direct, ou autre marque.**

**En installant les imprimantes de cette façon, tous les utilisateurs en bénéficient immédiatement sans**  avoir à copier le profil de celui qui la installée dans default user, mais la file d'impression n'est pas **gérée sur le serveur mais sur chaque poste donc plus difficile à purger en cas de problème**

**Il est indispensable de connaître l'adresse ip de la carte ou du boîtier.**

**Selon le modèle et la marque, cette information peut-être obtenue en imprimant une page de paramètres, à partir d'un bouton ou de manipulations sur une petite console en façade.**

**Il est ensuite très conseillé de changer cette adresse ip et de respecter ce plan d'adressage : IP comprise entre 172.16.0.200 et 172.16.0.253, sous masque 255.255.0.0**

**----------------------------------------------------------------------------------------------------**

**Pour changer cette adresse , selon les marques et modèles, on peut utiliser telnet, un navigateur web, ou un utilitaire comme hp jet admin ou epson win assit, livré avec l'imprimante ou le boîtier.**

**Se connecter comme administrateur local de la station**

**Démarrer, Paramètres, imprimantes, ajout d'imprimante, suivant**

**Imprimante Locale SUIVANT**

**Décocher "détection automatique et installation de l'imprimante Plug and Play"**

**Cocher "Créer 1 nouveau Port" type : Choisir "standard TCP/IP port" Suivant Suivant**

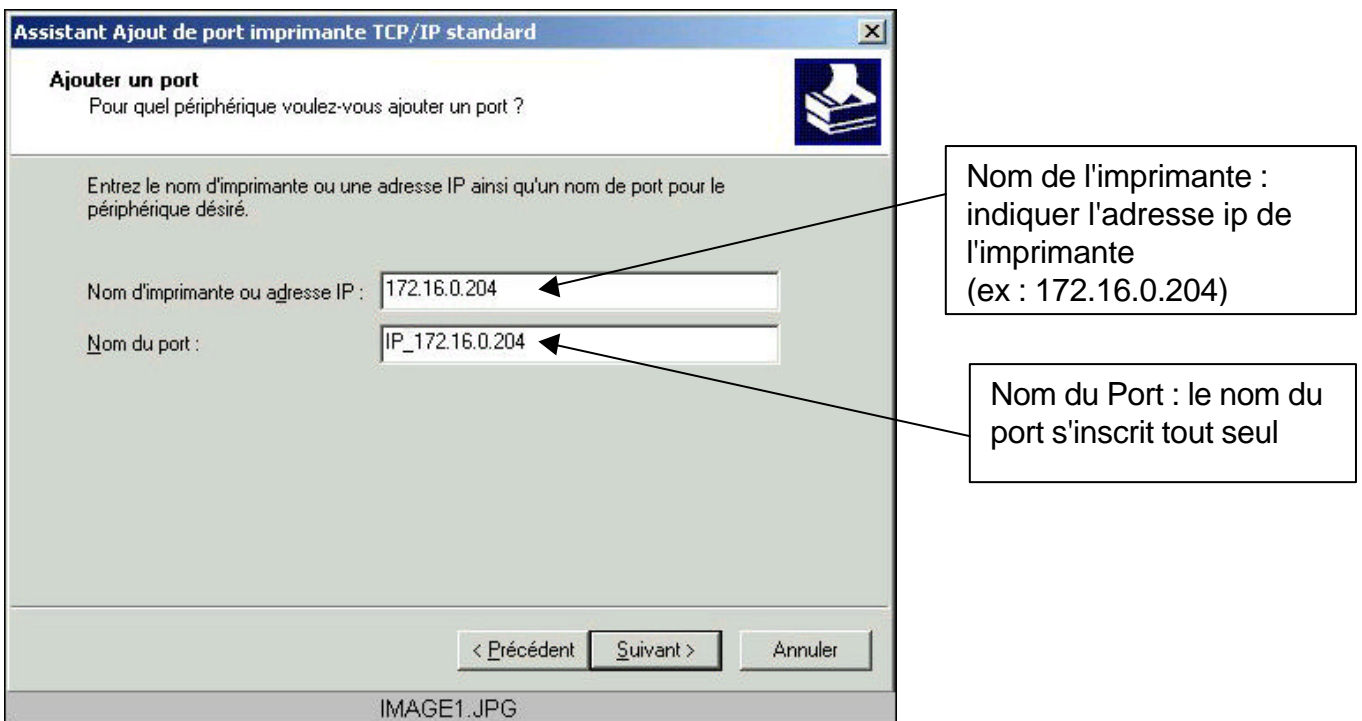

## **Suivant**

**Insérer le cd de l'imprimante et chercher le .inf correspondant en parcourant le cd**

**Accepter ou non la page de test**

**Terminer**